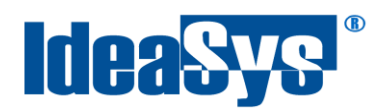

IdeaPOS – Manual de usuario

# **ACTUALIZADOR DE PRECIOS Manual de Usuario**

**Actualizado por:**

Ideasys 28 de Octubre del 2019 Departamento de Documentación

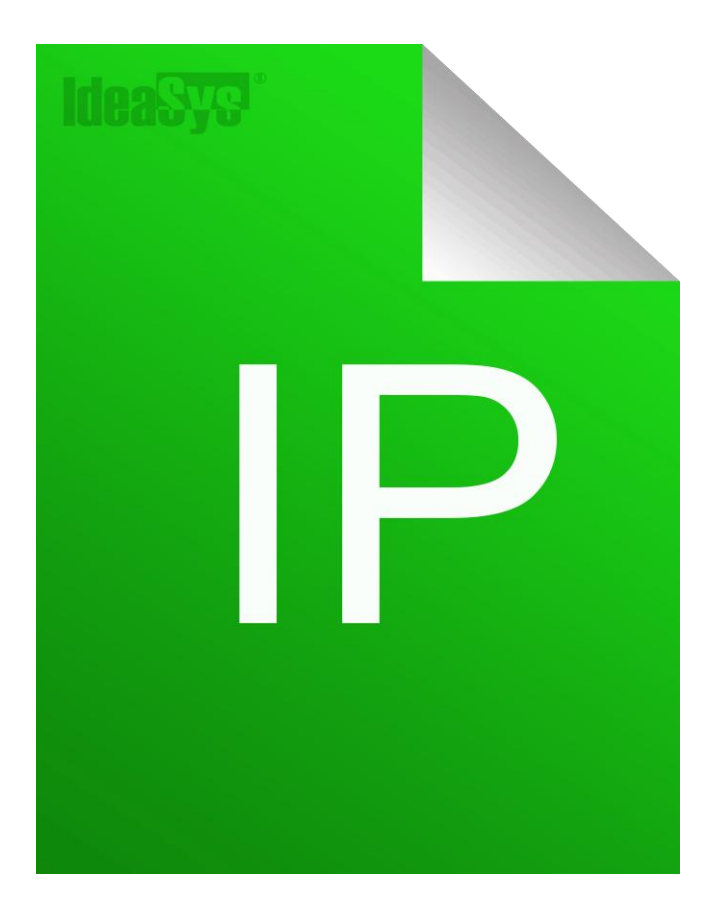

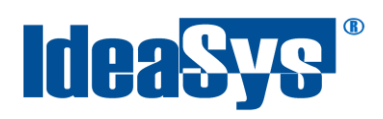

# Índice

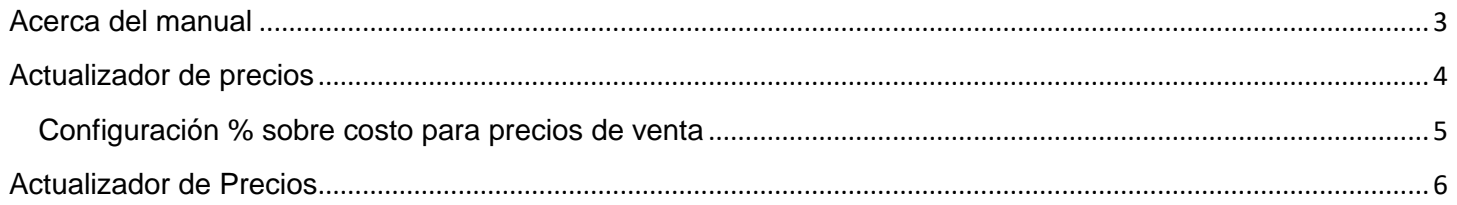

<span id="page-2-0"></span>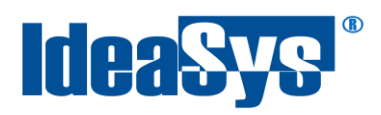

### **Acerca del manual**

El presente manual de usuario describe cómo utilizar y configurar el Sistema de IdeaPOS. El uso y procesamiento de la información queda bajo responsabilidad del mismo usuario.

Con el objetivo de simplificar, este manual se refiere al programa y su tipo de archivo de hojas de cálculo Microsoft Excel simplemente como Excel. Mismo que es una marca registrada de Microsoft Corporation en EE. UU. así como en otros países.

También se refiere al programa Adobe Reader y su tipo de archivo simplemente como PDF. Adobe Reader es una marca registrada de Adobe Systems Incorporated en Estados Unidos y/o en otros países.

AdminPAQ y CONTPAQi Comercial son marcas comerciales registradas de COMPUTACIÓN EN ACCIÓN, S.A. DE C.V.

Para mayor información relacionada con IdeaSys o IdeaPOS, contáctenos en el teléfono:

(33) 200 201 40,

o visite nuestro sitio web https://www.ideasys.com.mx/contacto.htm

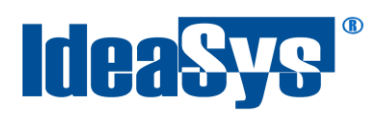

## <span id="page-3-0"></span>**Actualizador de precios**

Este modulo registra en automático los productos cuyo precio costo se vea actualizado a través un proceso de Compra. Es decir, se compara el precio de costo de los productos contra el precio costo que se capturan en las Compras, si alguno se detecta diferente se registra en Actualizador de Precios, para que el Usuario bajo su autorización aplique el cambio de precio de venta en base al nuevo precio costo de los Productos

Primeramente se debe configurar el porcentaje sobre costo para precios de venta, para ello ir a **menú Empresa >> submenú Config >> opción Config. % Precios** (Fig.1).

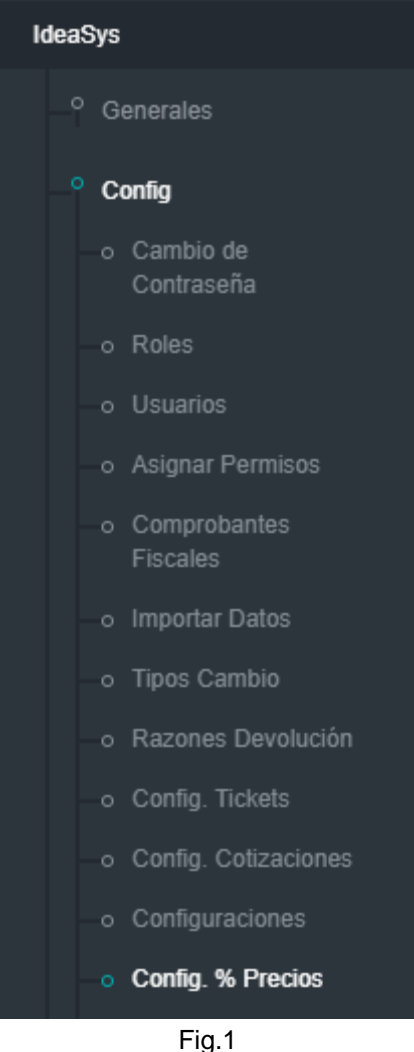

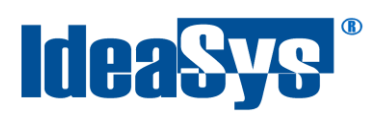

## <span id="page-4-0"></span>**Configuración % sobre costo para precios de venta**

Se abrirá un módulo para colocar el porcentaje a incrementar sobre precio costo del producto para dar un precio de venta, como el Sistema puede manejar 10 precios de venta que se pueden establecer para cada Cliente, se encuentran 10 campos de porcentaje pata cada uno. (Fig.2)

Indicar un porcentaje a aumentar sobre el costo de venta de cada precio. Pulsar **Botón Guardar** para aplicar cambios.

| Config. % sobre Costo para Precios de Venta<br>Guardar |       |               |  |  |  |  |
|--------------------------------------------------------|-------|---------------|--|--|--|--|
| % para venta 1                                         | 10.50 | $\%$          |  |  |  |  |
| % para venta 2                                         | 20.30 | $\%$          |  |  |  |  |
| % para venta 3                                         | 30.00 | $\%$          |  |  |  |  |
| % para venta 4                                         | 40.00 | $\%$          |  |  |  |  |
| % para venta 5                                         | 50.00 | $\%$          |  |  |  |  |
| % para venta 6                                         | 60.00 | $\%$          |  |  |  |  |
| % para venta 7                                         | 70.00 | $\%$          |  |  |  |  |
| % para venta 8                                         | 80.00 | $\%$          |  |  |  |  |
| % para venta 9                                         | 90.00 | %             |  |  |  |  |
| % para venta 10                                        | 95.00 | $\frac{9}{6}$ |  |  |  |  |

Fig.2

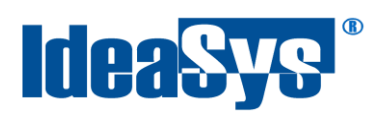

## <span id="page-5-0"></span>**Actualizador de Precios**

Si en una compra el precio costo del producto es distinto por ejemplo que haya subido de precio o de lo contrario bajado su precio costo, el sistema los detectará y colocará esos productos en el módulo Actualizador de precios para posteriormente actualizarlo.

Para ello ir a **menú Inventarios >> opción Actualizador Precios** (Fig.3)

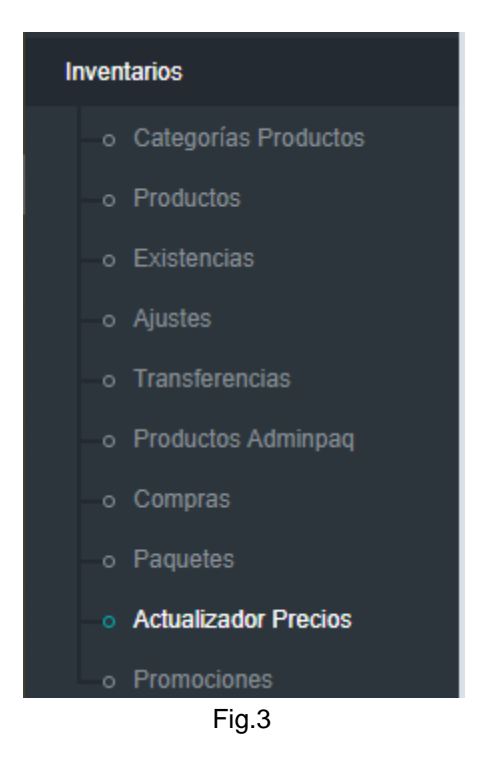

**Nota.** También se puede acceder al modulo **Actualizador de Precios** desde el módulo **Compras**. Ir a **Menú Inventarios >> Opción Compras.** Una vez se finalice o cierre una compra y alguno de los productos agregados se haya capturado con un precio distinto al precio costo que tenía registrado, se habilitará un enlace para aplicar los nuevos precios. (Fig.3.1)

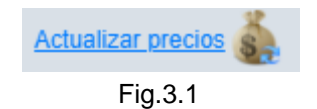

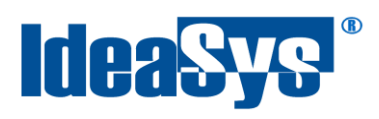

#### Se abrirá la siguiente ventana (Fig.4)

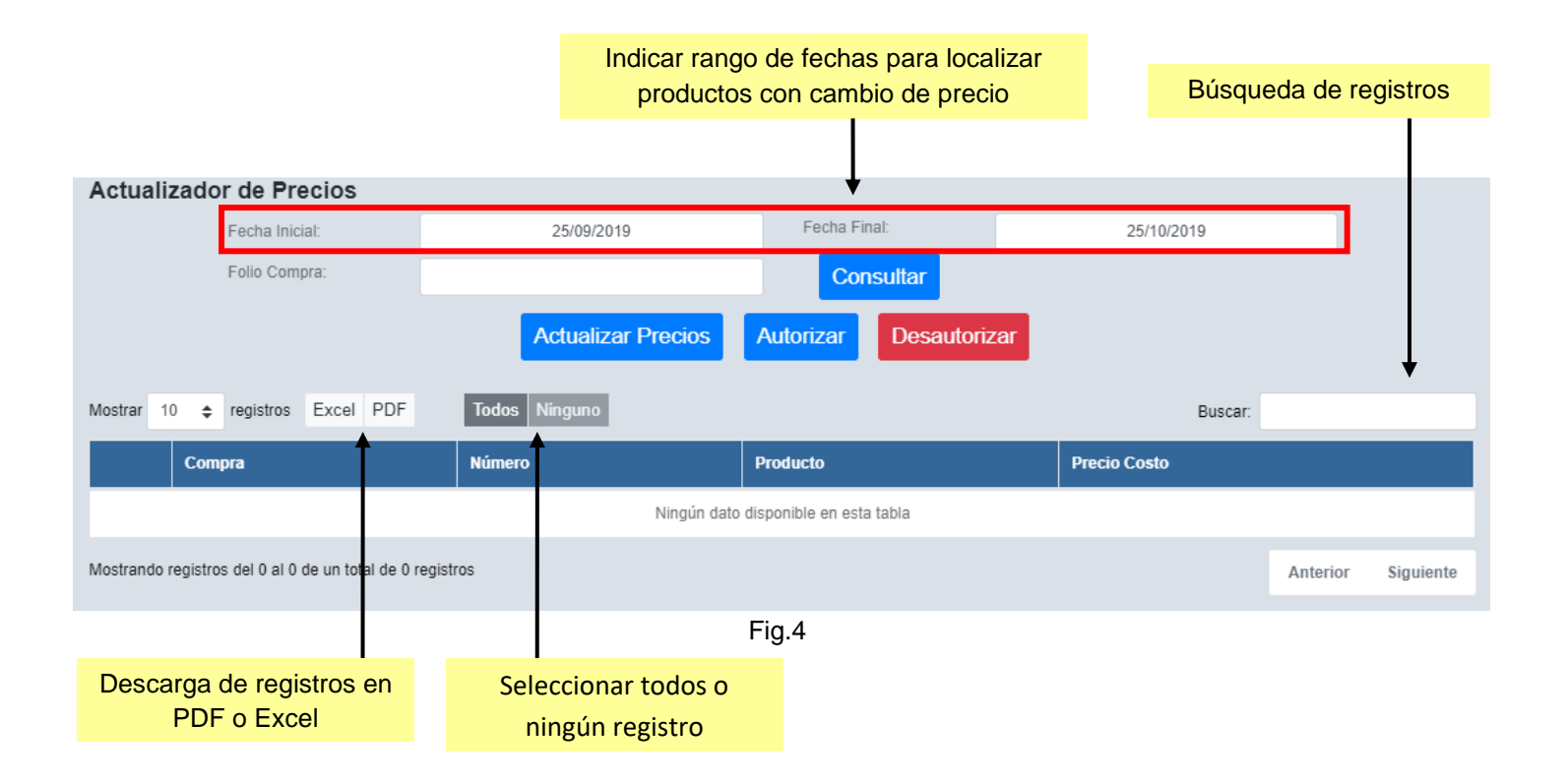

Para localizar los productos que han tenido cambio de precios, indicar rango de fecha, opcionalmente folio de compra e incluir su descripción como de los otros filtros en la (Fig.4.) y pulsar **botón Consultar**.

De esta forma se mostrarán un listado de productos con un precio diferente a su última compra. (Fig.5)

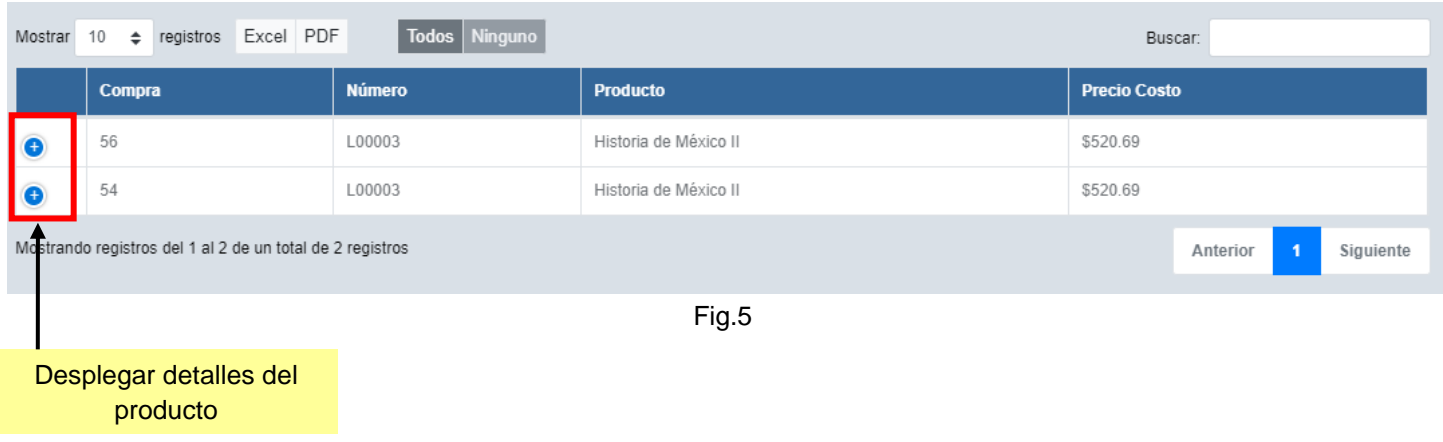

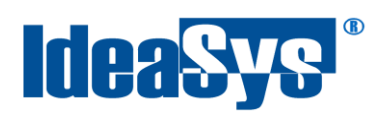

Al desplegar los detalles del producto, se pueden observar los precios sugeridos para venta de este producto. (Fig.6) fueron calculados en base al Precio Costo que también se muestra en la (Fig.6) y los % configurados en el tema anterior (pág. 5).

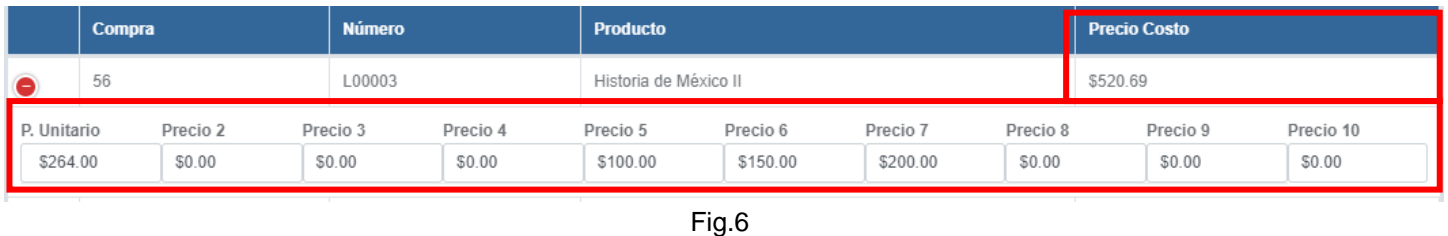

**Nota.** Se pueden editar los precios de venta sugeridos para que se ajusten a las necesidades particulares del negocio. (Fig.6.1)

|                         | <b>Compra</b> |                        | <b>Número</b>      |                    |                       | <b>Producto</b>      |                    |                    | <b>Precio Costo</b> |                     |
|-------------------------|---------------|------------------------|--------------------|--------------------|-----------------------|----------------------|--------------------|--------------------|---------------------|---------------------|
| IΘ                      | 54            |                        | L00003             |                    | Historia de México II |                      |                    |                    | \$520.69            |                     |
| P. Unitario<br>\$264.00 |               | Precio 2<br>\$7,897.00 | Precio 3<br>\$0.00 | Precio 4<br>\$0.00 | Precio 5<br>\$250.00  | Precio 6<br>\$500.00 | Precio 7<br>\$0.00 | Precio 8<br>\$0.00 | Precio 9<br>\$0.00  | Precio 10<br>\$0.00 |
|                         |               |                        |                    |                    |                       |                      |                    |                    |                     |                     |

Fig.6.1

Para poder aplicar el cambio de precio, antes deben de estar los productos autorizados, para ello, seleccionar los deseados y pulsar **botón Autorizar.** (Fig.7)

| <b>Actualizar Precios</b><br>Autorizar<br><b>Desautorizar</b><br>Se autorizó 1 de 1 productos |                                     |               |                       |                     |  |  |  |
|-----------------------------------------------------------------------------------------------|-------------------------------------|---------------|-----------------------|---------------------|--|--|--|
| Mostrar                                                                                       | Excel PDF<br>10<br>$\div$ registros | Todos Ninguno |                       | Buscar:             |  |  |  |
|                                                                                               | Compra                              | <b>Número</b> | <b>Producto</b>       | <b>Precio Costo</b> |  |  |  |
| $\bullet$                                                                                     | 56                                  | L00003        | Historia de México II | \$520.69            |  |  |  |
| $\bullet$                                                                                     | 54                                  | L00003        | Historia de México II | \$520.69            |  |  |  |
| Mostrando registros del 1 al 2 de un total de 2 registros<br>Anterior<br>Siguiente            |                                     |               |                       |                     |  |  |  |

Fig.7

**Nota.** Los productos autorizados se cambiaran a color turquesa.

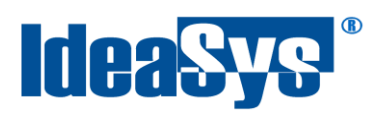

En caso de haber autorizado un producto que no se requería, seleccionarlo nuevamente y pulsar **botón Desautorizar.**

Una vez se tengan todos los productos deseados autorizados, pulsar **botón Actualizar Precios**. Lanzará un mensaje de confirmación el sistema. (Fig.8) Si desea continuar **pulsar Aceptar**, de lo contrario **pulsar Cerrar**.

Finalmente, desaparecerán del listado los productos actualizados.

Con esto, quedan actualizados los precios de venta de los productos autorizados.

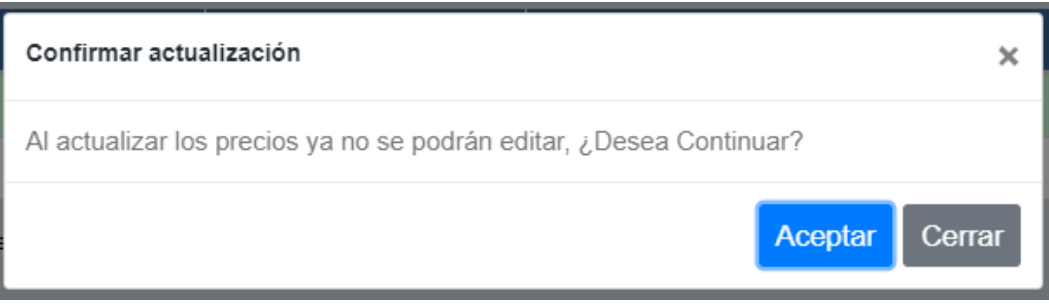

Fig.8